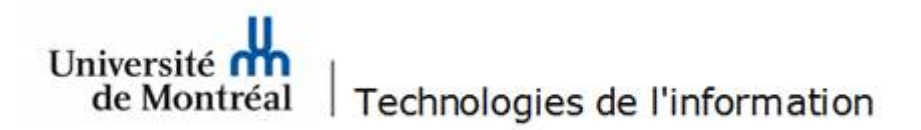

## **Méthode pour l'exportation et l'importation d'un dossier public**

#### *Prérequis :*

- Détenir les permissions, idéalement *propriétaire*, du dossier et de ses sous-dossiers à exporter.
- Faire partie du groupe d'accès de la boîte aux lettres partagée pour l'importation.

Généralement, le compte *ca-unité* possède les droits nécessaires pour ces actions.

*Exportation d'un dossier public et de son contenu*

1. Sélectionner le dossier public à exporter, puis cliquer sur le menu **Fichier**.

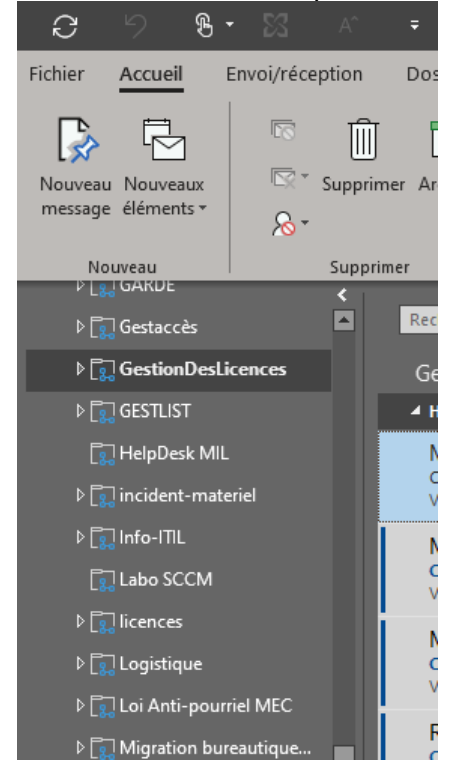

2. Dans le menu de gauche, cliquer sur **Ouvrir et exporter**. Ensuite, cliquer sur la tuile **Importer/Exporter**.

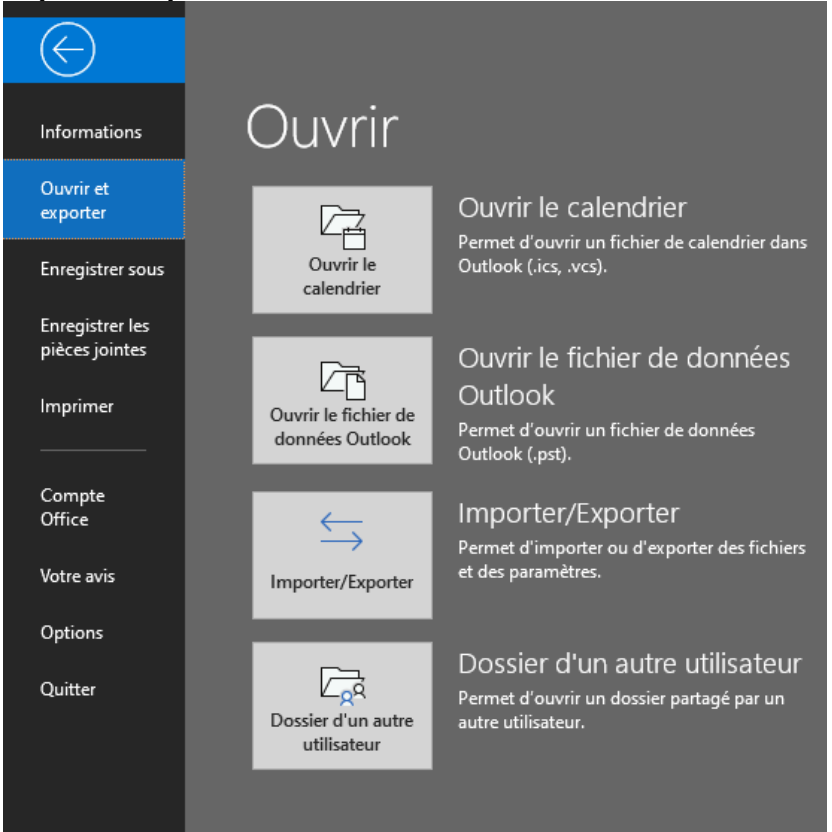

3. Dans la fenêtre suivante, sélectionner **Exporter des données vers un fichier**, puis cliquer sur le bouton **Suivant**.

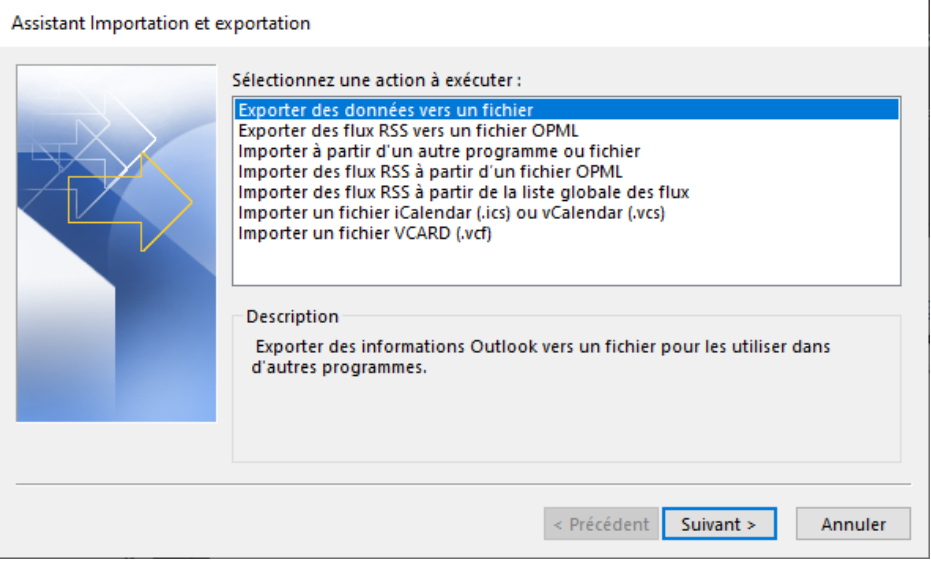

4. Sélectionner **Fichier de données Outlook (.pst)** et cliquer sur le bouton **Suivant**.

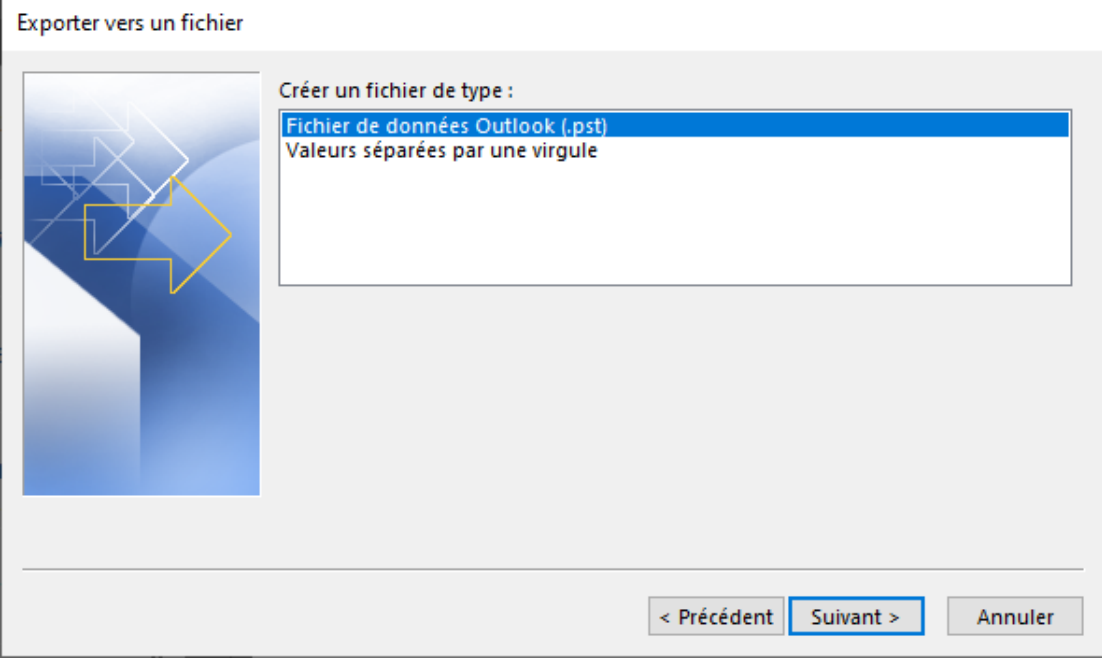

5. À cette fenêtre, s'assurer que le dossier sélectionné correspond au dossier public à exporter. Ensuite, cocher l'option **Inclure les sous-dossiers** pour exporter toutes les archives du dossier public. Cliquer sur le bouton **Suivant**.

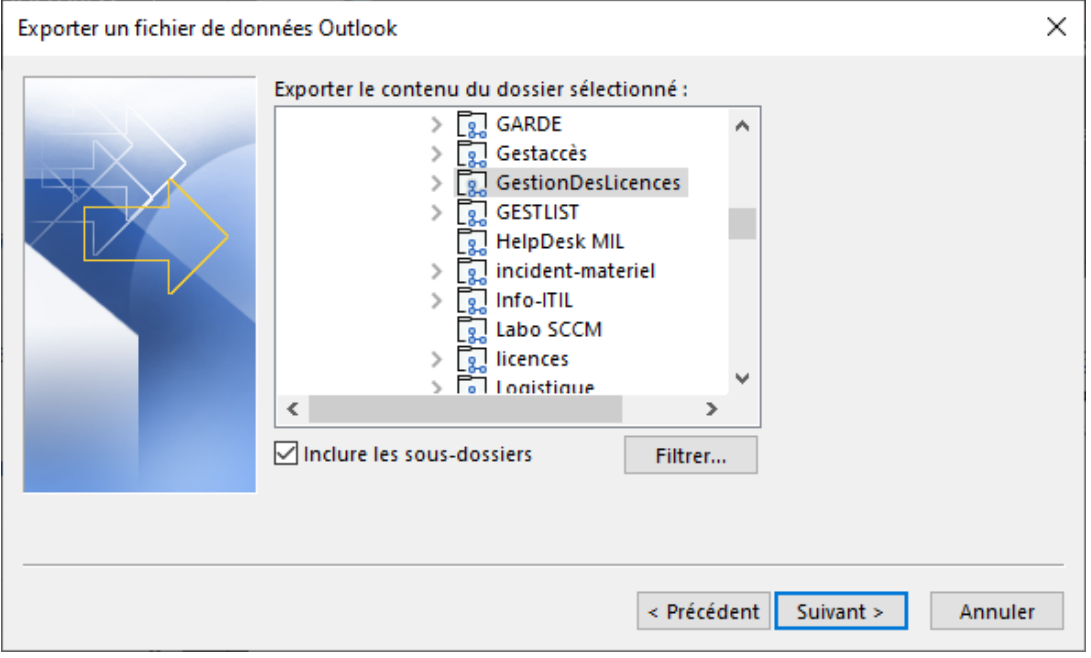

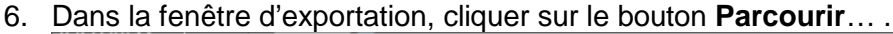

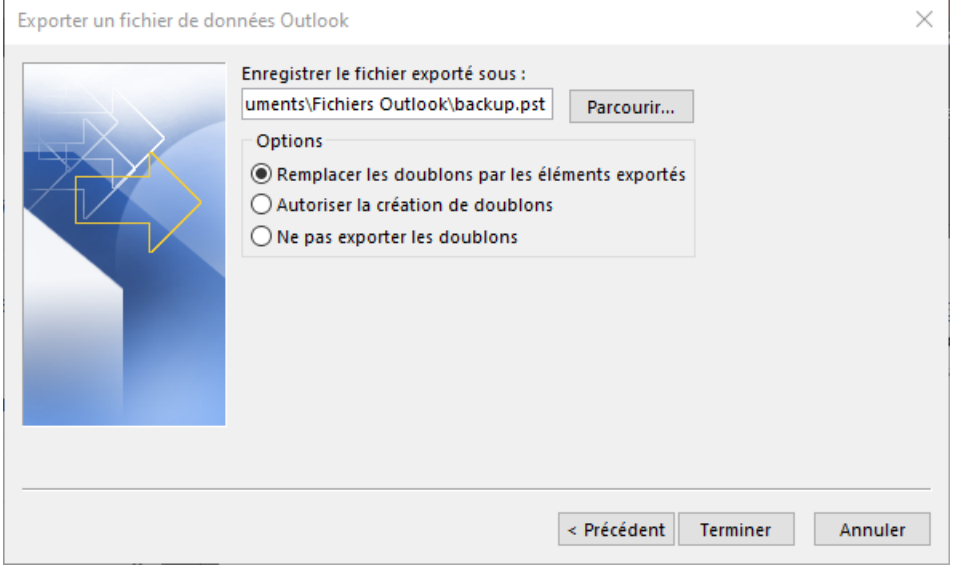

7. Choisir l'emplacement pour la sauvegarde du fichier exporté et lui attribuer un nom. Idéalement, le nom doit correspondre à celui du dossier public à exporter. Cela permettra de l'identifier facilement lors de l'importation. Dans notre exemple, nous exportons le dossier public *Gestion des licences*. Nous nommons donc le fichier *Gestion des licences.pst*. Lorsque le nom du fichier a été attribué, cliquer sur le bouton **OK**.

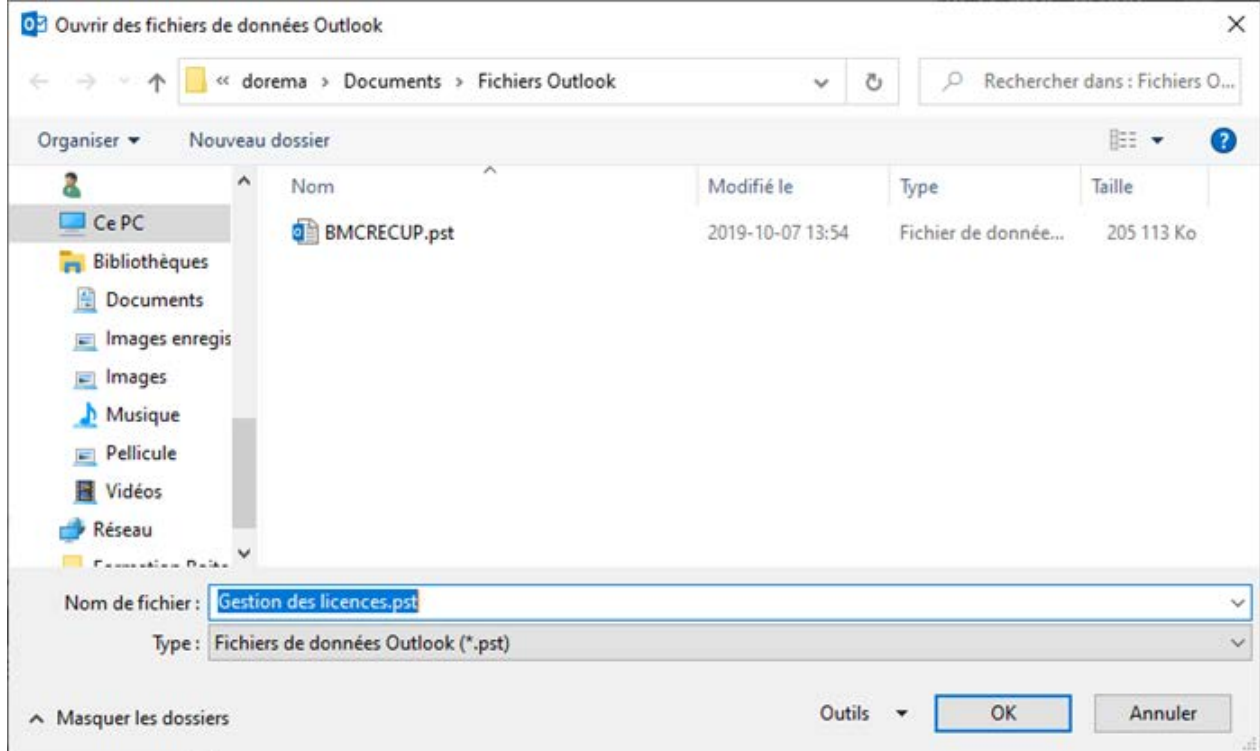

8. À cette fenêtre, cliquer sur le bouton **Terminer**.

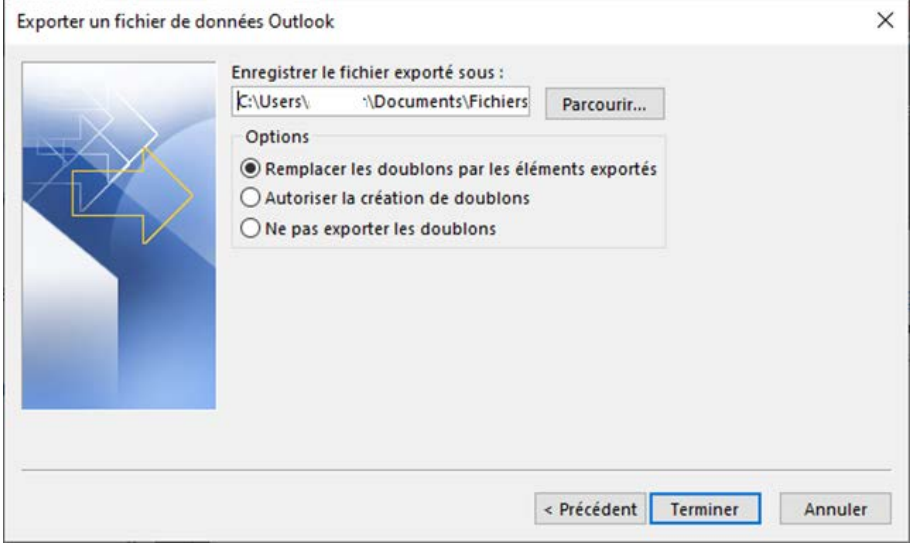

9. Vous obtiendrez cette fenêtre. Ne pas inscrire de mot de passe et cliquer sur **OK**.

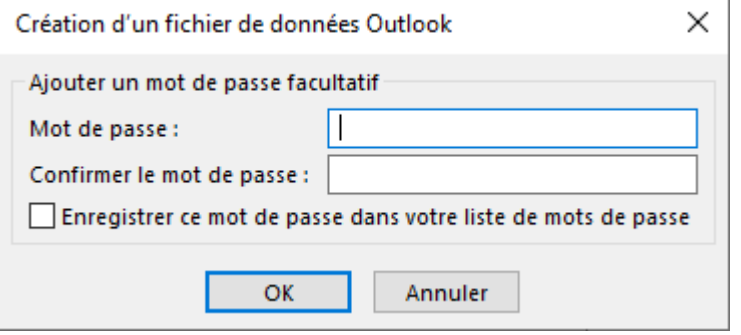

10. Cette fenêtre vous informe que l'opération d'exportation est en cours d'exécution.

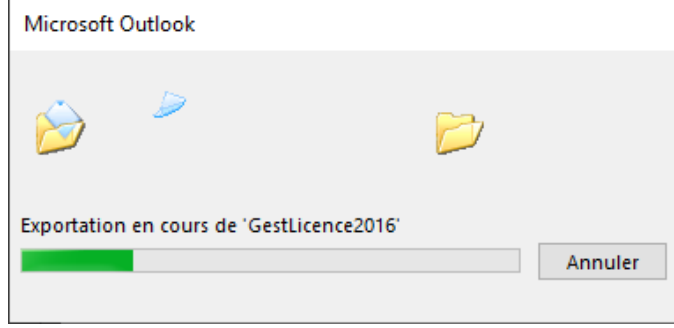

#### *Importation du dossier public dans la boîte partagée*

1. Ouvrir la boîte aux lettres partagée. Se positionner sur la boîte aux lettres partagée, puis cliquer sur le menu **Fichier**. Sélectionner l'option **Ouvrir et exporter** et cliquer sur la tuile **Importer/Exporter**.

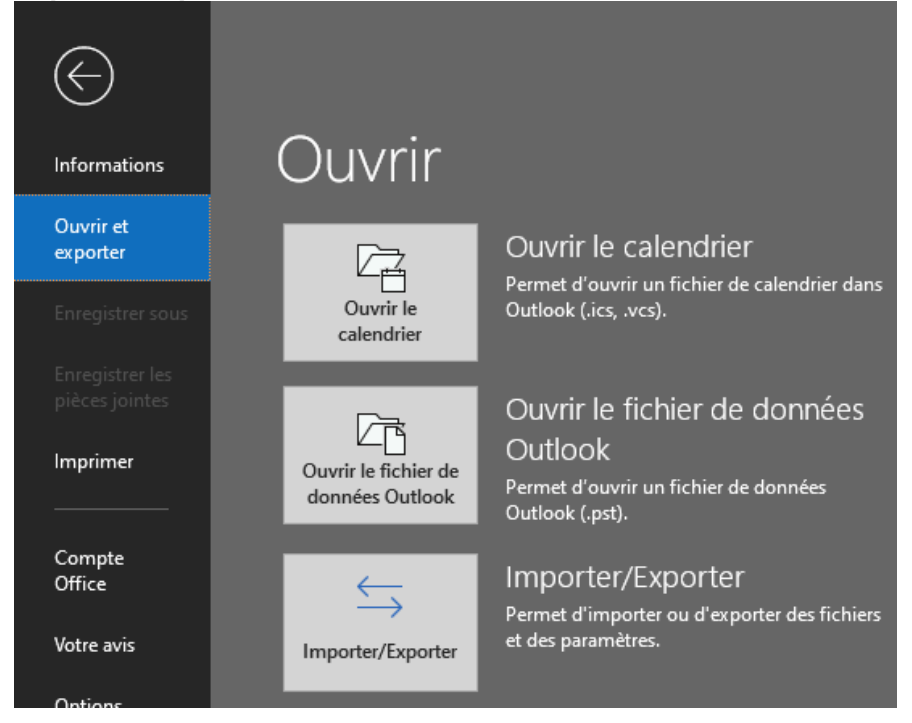

2. À cette fenêtre, sélectionner **Importer à partir d'un autre programme ou fichier**, puis cliquer sur le bouton **Suivant**.

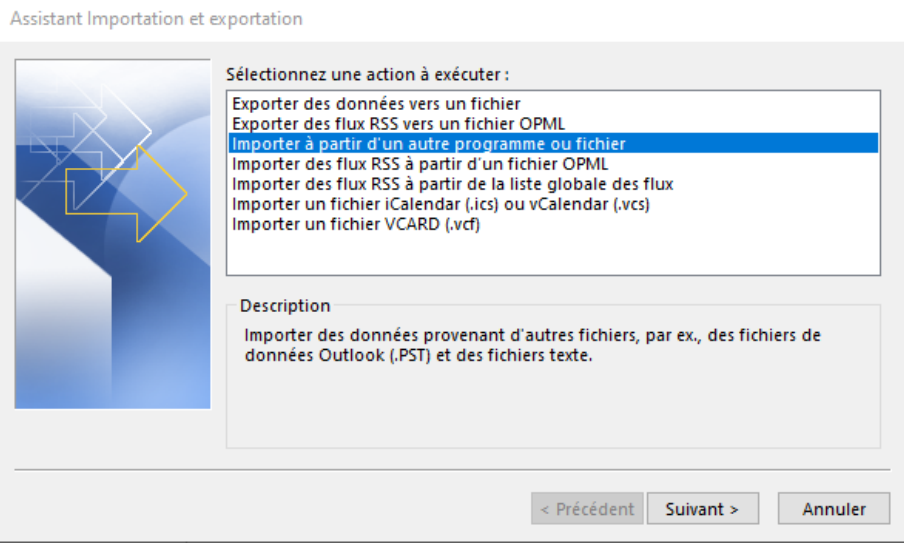

3. Sélectionner **Fichier de données Outlook (.pst)**, cliquer ensuite sur le bouton **Suivant**.

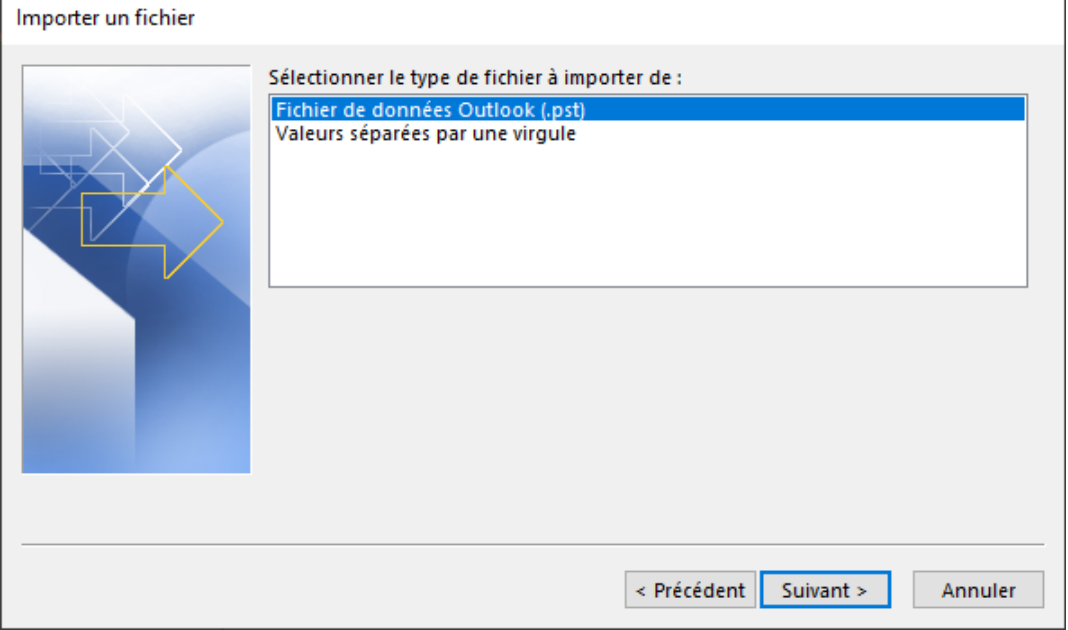

# 4. À cette fenêtre, cliquer sur le bouton **Parcourir….**

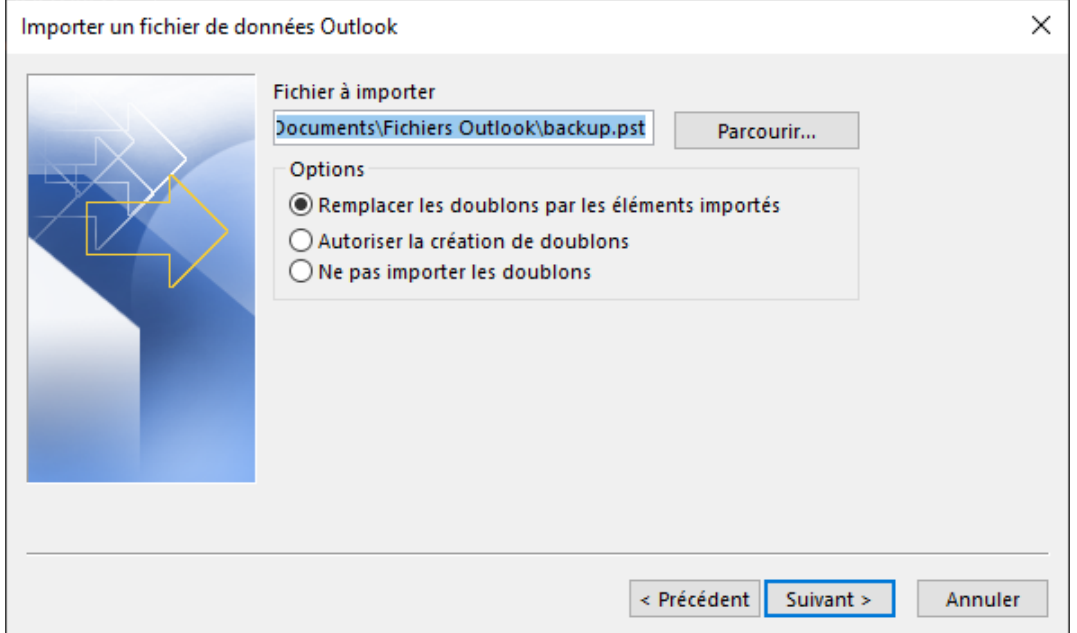

5. Sélectionner le fichier à importer (celui créé lors de l'exportation), puis cliquer sur **Ouvrir**.

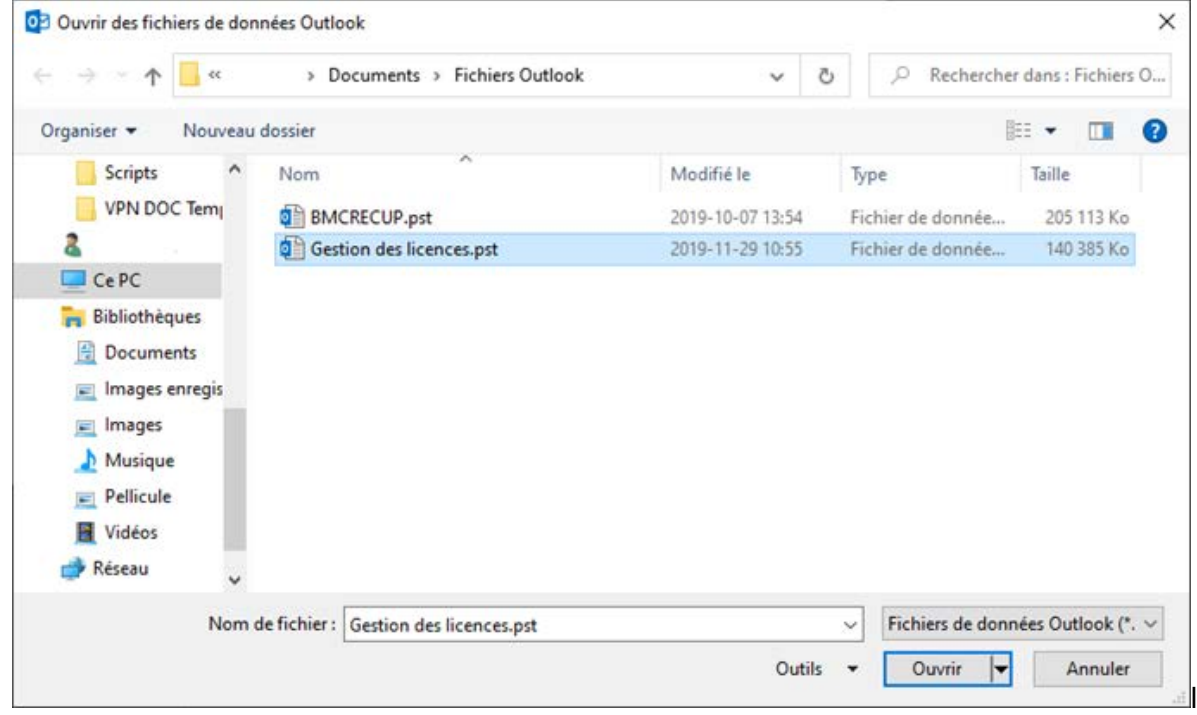

### 6. À cette fenêtre, cliquer sur le bouton **Suivant**.

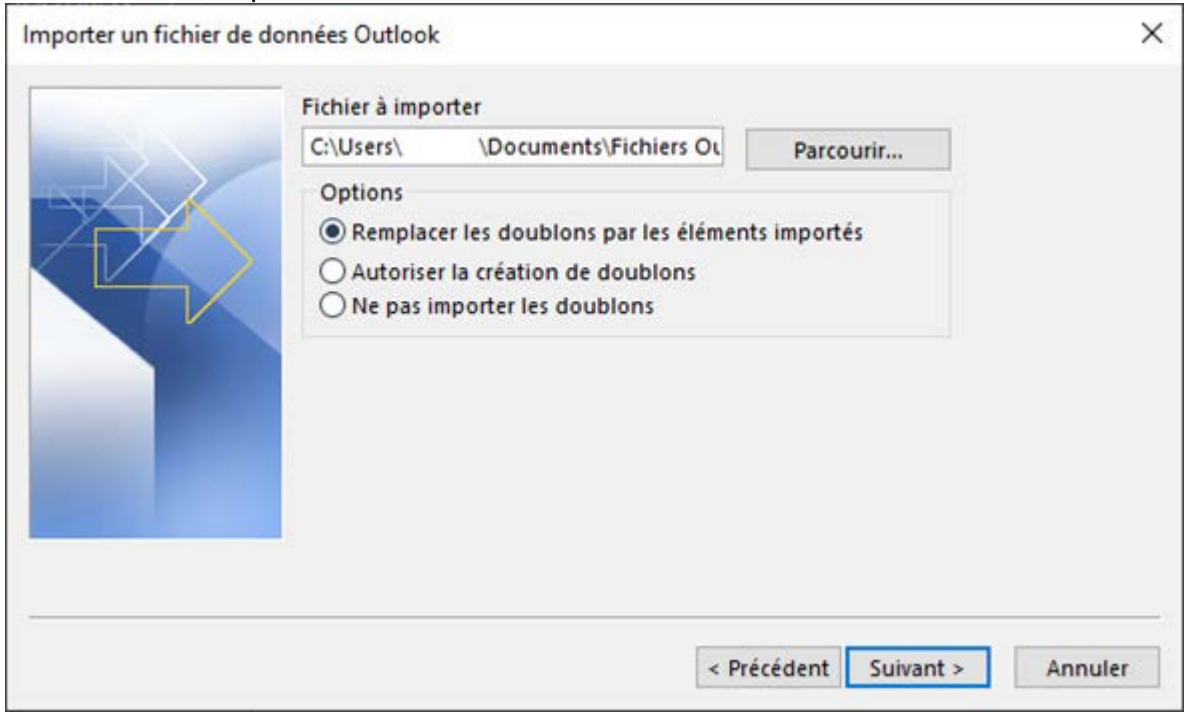

7. Sélectionner le dossier à importer, puis cocher **Inclure les sous-dossiers**. Ensuite, sélectionner **Importer les éléments dans le même dossier dans:**, choisir la boîte partagée dans la liste et cliquer sur **Terminer**.

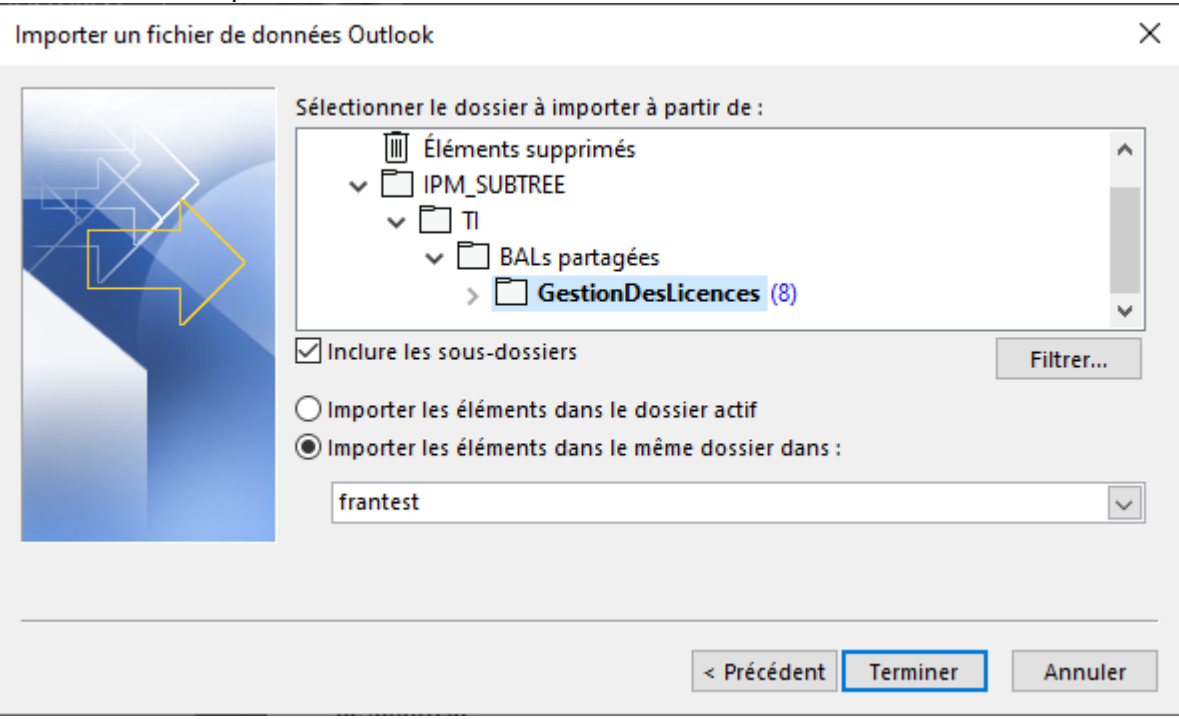

8. Cette fenêtre vous informe que l'opération d'importation est en cours d'exécution.

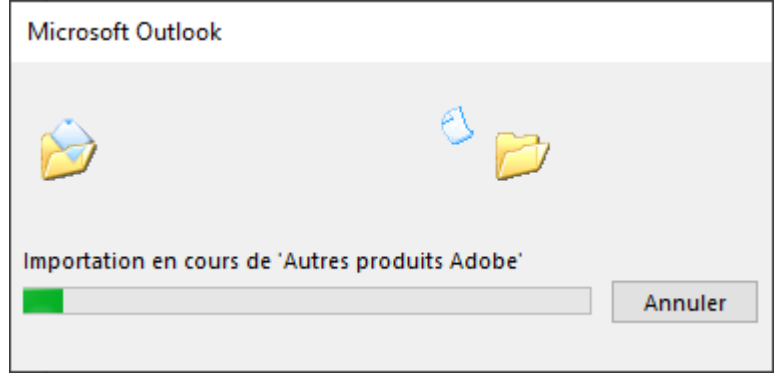

9. Les dossiers et courriels de l'ancien dossier public sont maintenant disponibles dans la boîte aux lettres partagée. Vous pouvez les classer selon vos besoins.

Veuillez noter que l'arborescence apparaitra comme suit « *\IPM\_SUBTREE\Unité\BALs partagées\nom\_du\_dossier\_importé* » puisque le dossier provient d'un dossier public. (Voir figure ci-dessous pour le dossier de **GestionDesLicences** de l'unité TI).

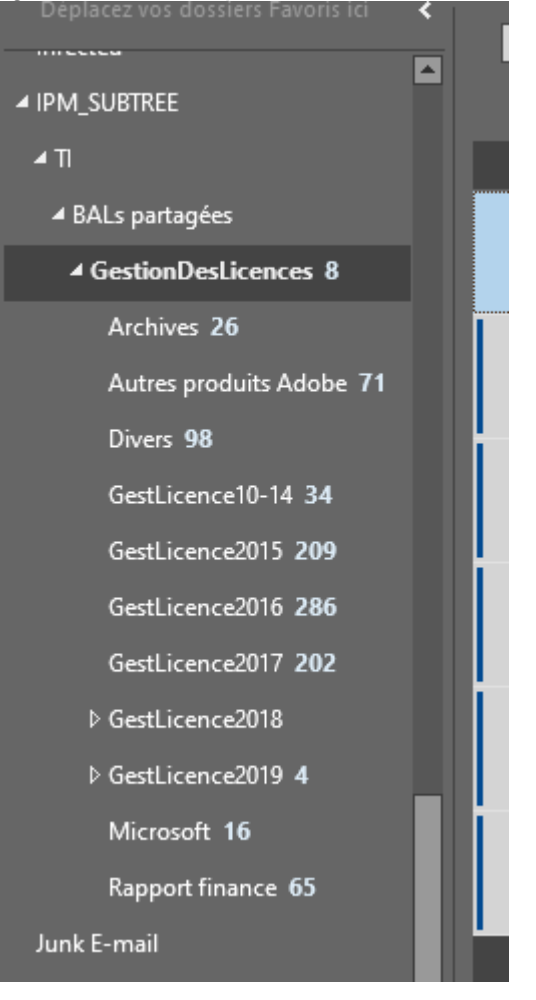